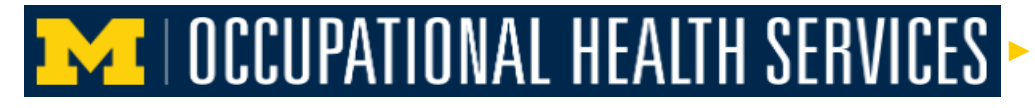

How to schedule an appointment for an injection or Vaccine using the Enterprise Health Employee Portal

**This step by step guide will show users how to schedule an appointment for an injection or vaccine using [Enterprise Health's](http://enterprise-health.umich.edu/) employee portal.**

1. After logging into the portal, **click** on the *Schedule Your Appointment Tab*.

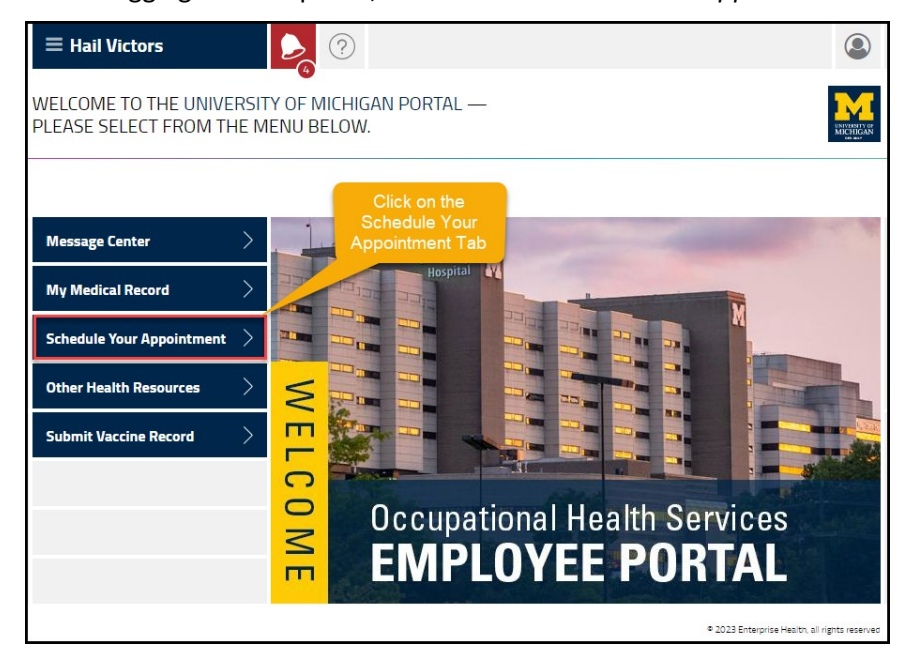

2. **Click** on *schedule a new appointment link*, it will open the scheduling window.

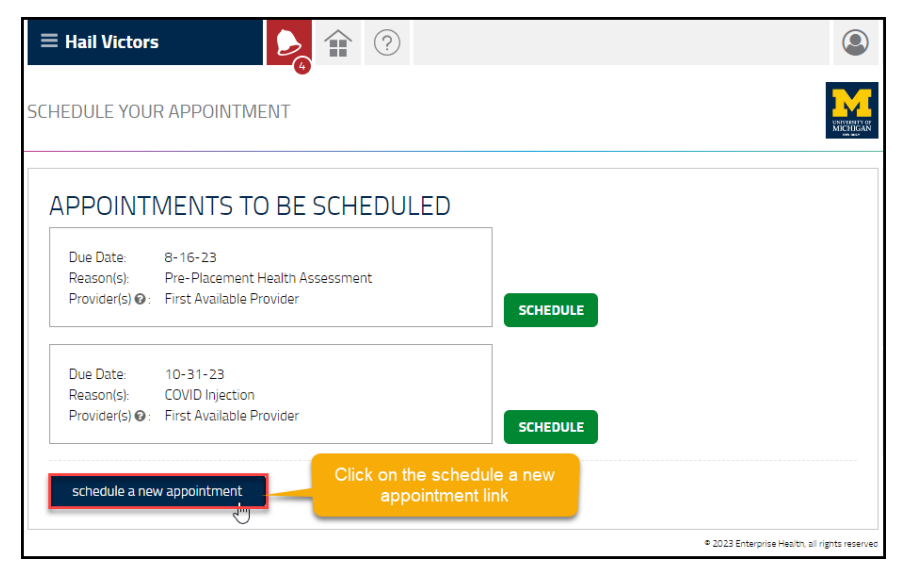

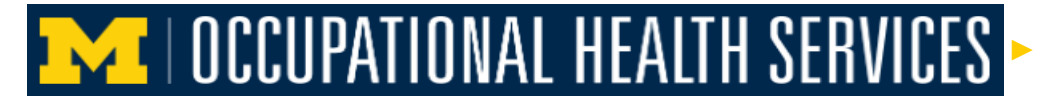

How to schedule an appointment for an injection or Vaccine using the Enterprise Health Employee Portal

3. **Click** on the drop down caret and select your appointment type.

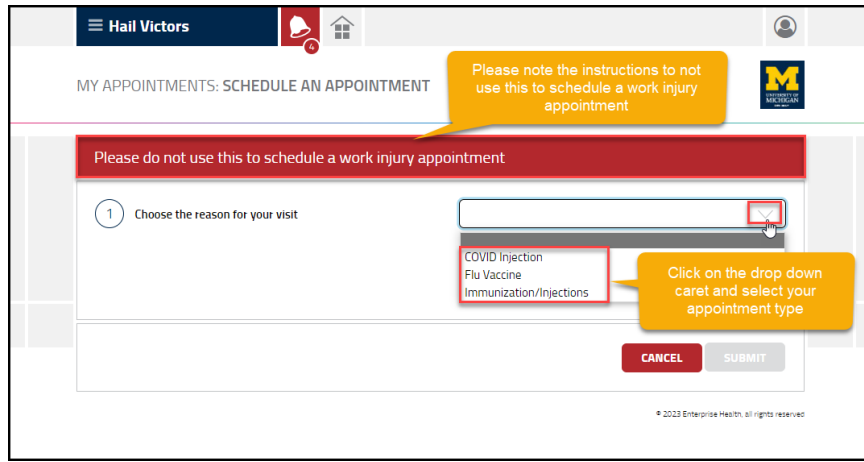

(Note: Please do not use this to schedule a work injury appointment).

4. If the first available time suits you then **click** the submit button.

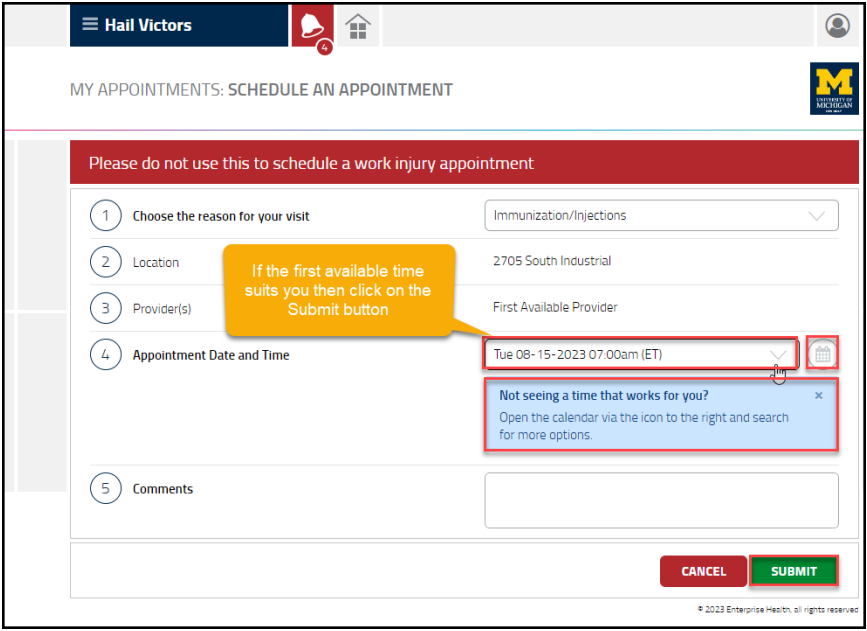

## **META AND REALTH SERVICES**

How to schedule an appointment for an injection or Vaccine using the Enterprise Health Employee Portal

5. To select a new time, **click** on the drop down caret and select a new time.

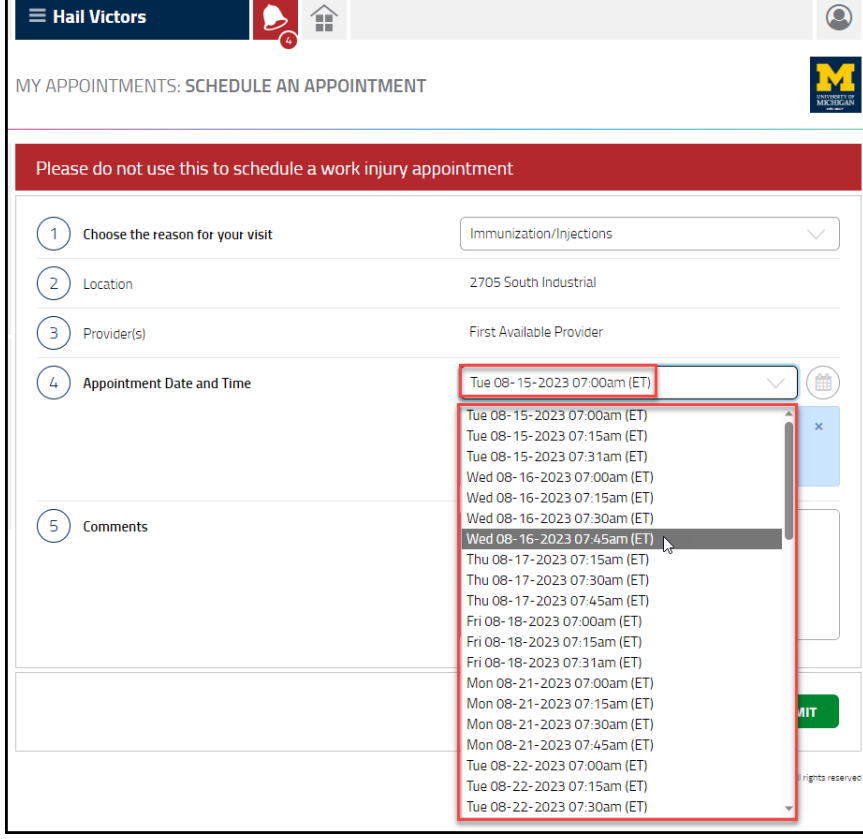

## 6. If a different Date is required, click on the Calendar.

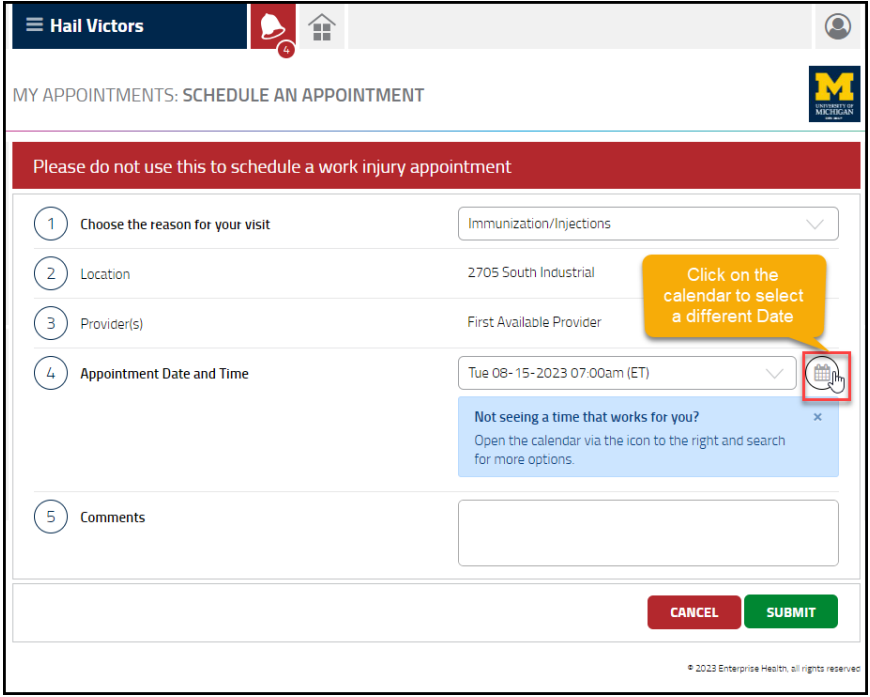

## **EXT | OCCUPATIONAL HEALTH SERVICES**

How to schedule an appointment for an injection or Vaccine using the Enterprise Health Employee Portal

7. Select the date and time, then **click** on the submit button.

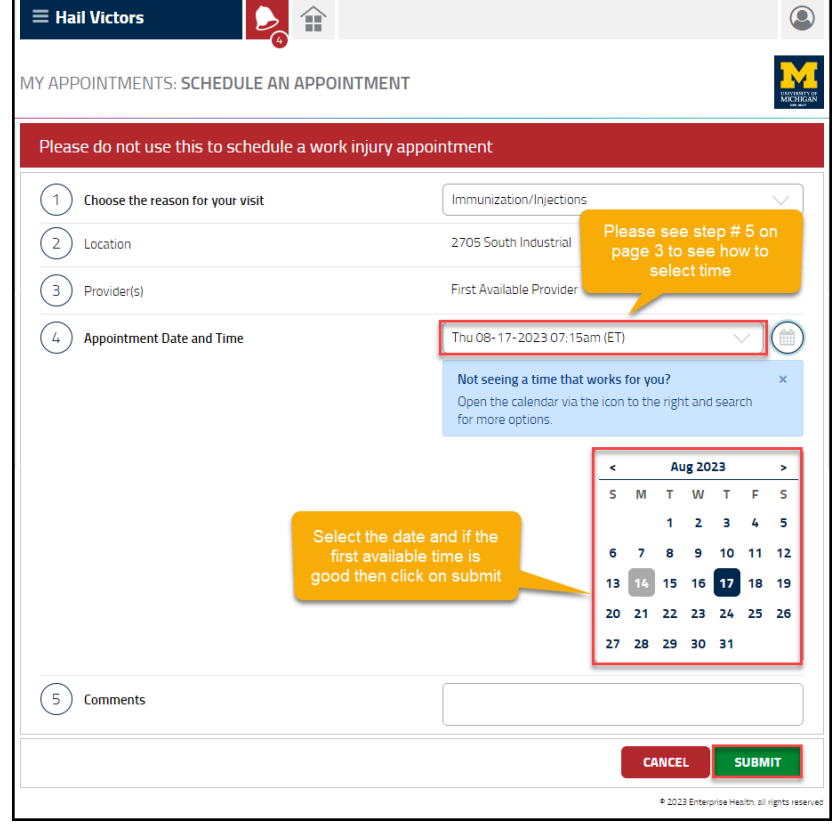

8. Once the *date and time* are selected and submitted, the new *scheduled appointment* will display in the Scheduled Appointments area.

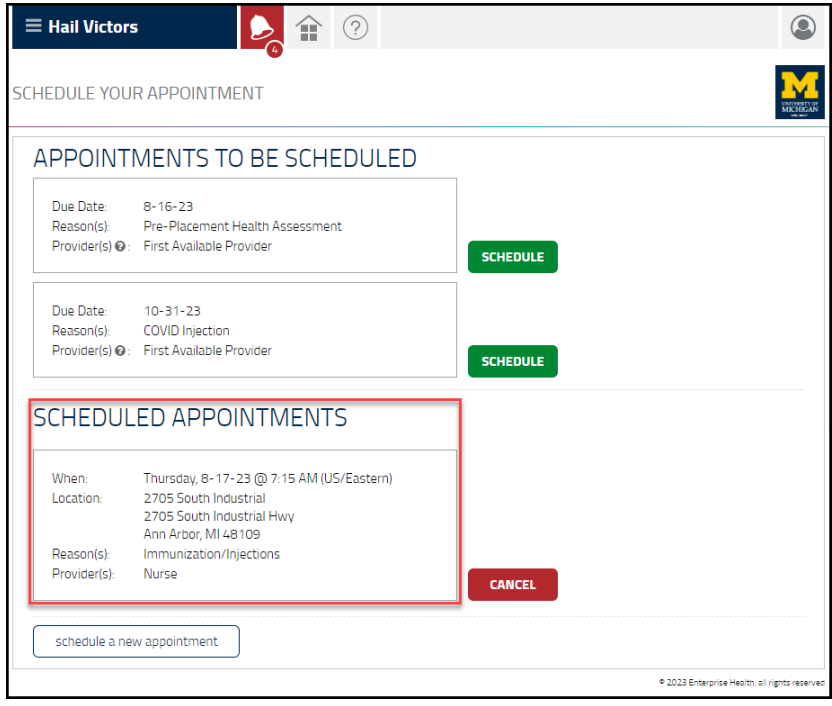